# **Ticket Creation Tips**

## **Excavator Profile**

The system will automatically fill in certain fields based on your login information. If you are associated with other Companies or Offices, you can switch between those accounts on the right-hand side.

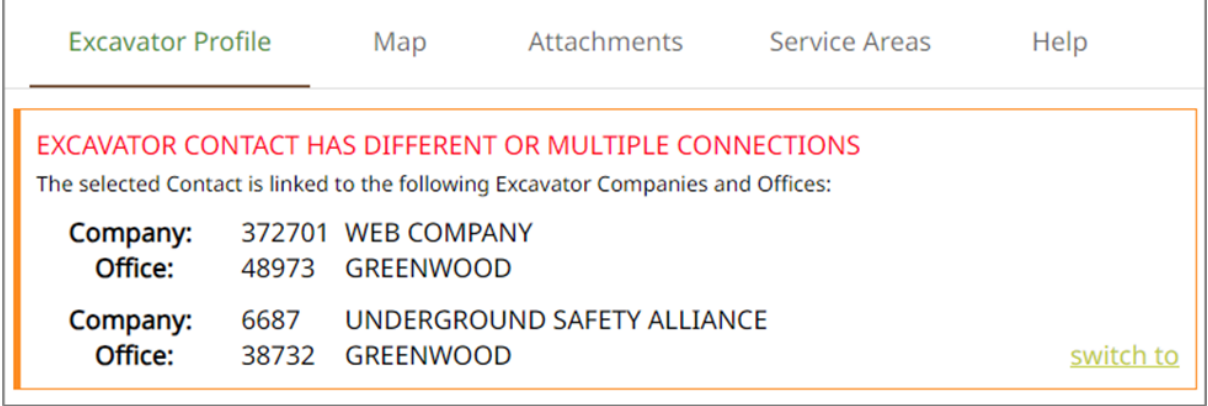

#### **Help Section**

The Help section will provide valuable information to assist in creating a ticket. The information will change based on each section of the ticket. You can access this section by clicking Help in the right corner of each section or from the Help tab.

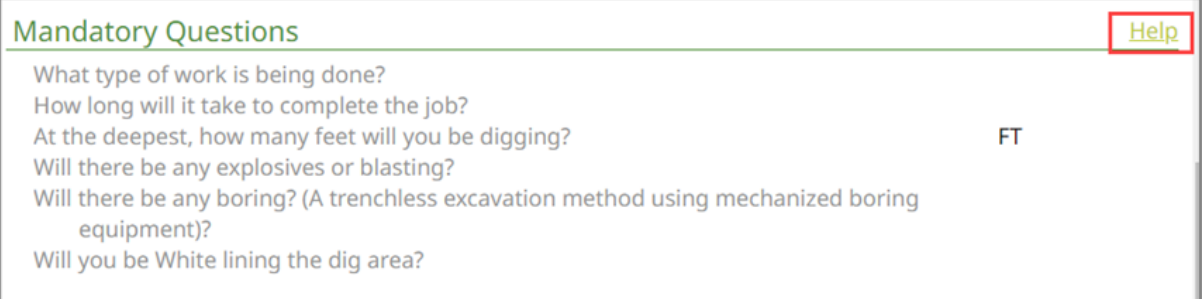

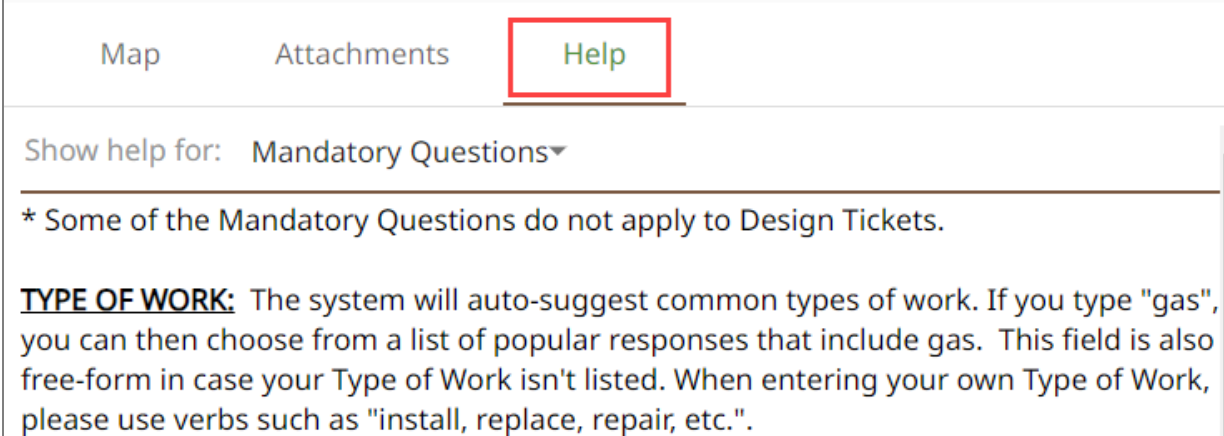

\*Do not enter "digging, excavating, trenching or unknown" as these are not specific types of work.

# **Type of Work**

There are types of work that have been pre-loaded for your convenience. To narrow your choices, type what you are working on instead of installing, replacing, etc. Ex: "Gas" will return all results that include gas. You also have the option to enter the type of work if it is not listed.

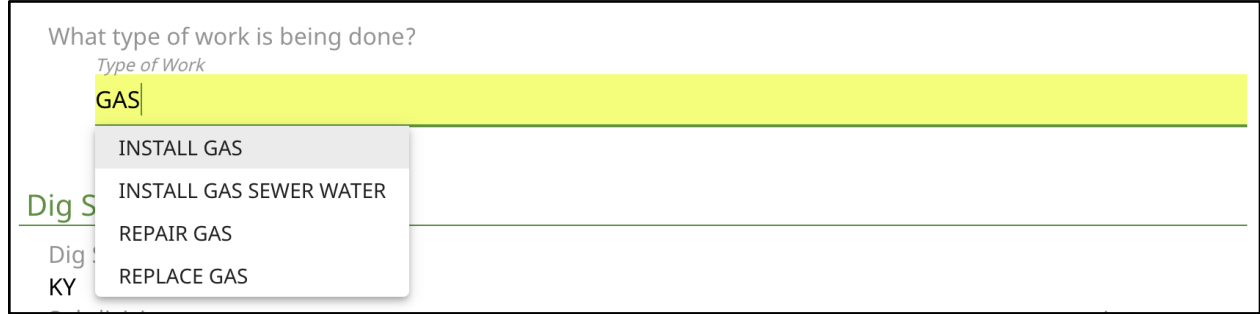

**Dig Site Description**

Similar to the Type of Work field, the Dig Site Description filed will show pre-loaded results, when typing in a key word. You also have the option to type the description if it is not listed.

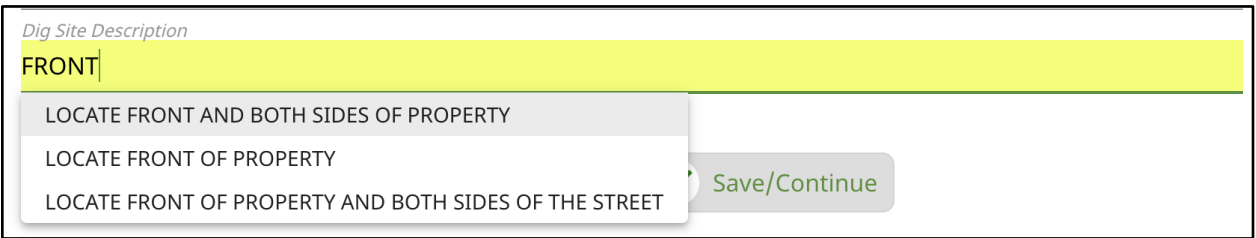

# **Map**

Satellite view is available to help you select the notification area. The dig site dimensions are displayed at the bottom of the map. Please see the additional mapping documents for more information on the mapping tools and features.

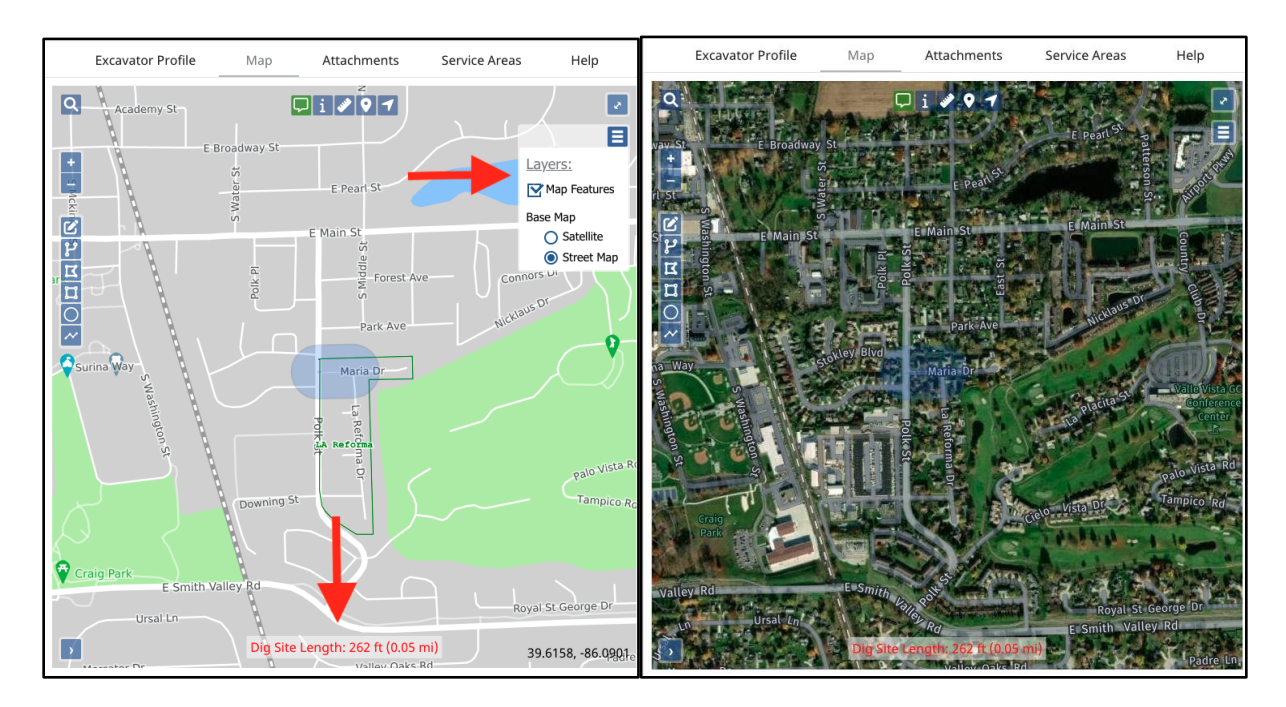

#### **Attachments**

Web users may include attachments to **help** describe their dig site. **The attachment(s) do not replace the mandatory Dig Site Description on the ticket.** The maximum size allowed is 5MB and not all file types are accepted. A list of unsupported extensions can be found [here.](https://docs.aws.amazon.com/ses/latest/DeveloperGuide/mime-types-appendix.html)

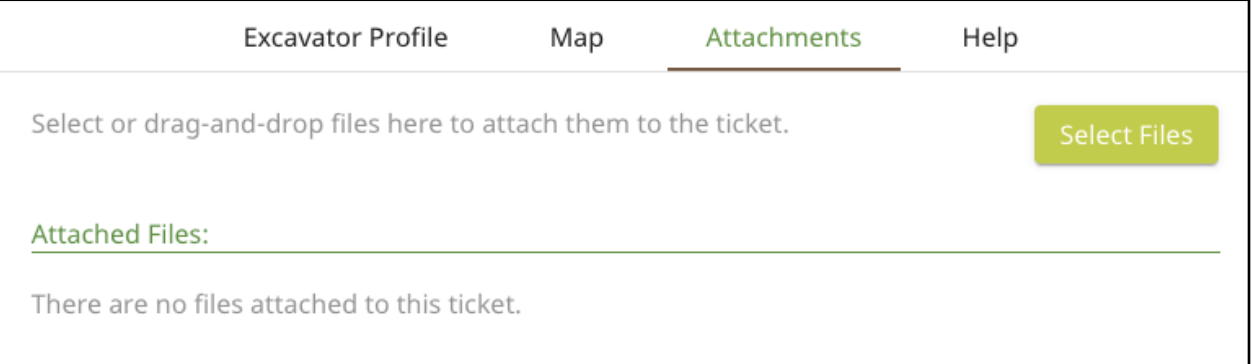

## **Viewing Your Tickets**

You are able to view the tickets you submit, tickets submitted by those in your Office, and tickets in which you have been assigned as the Person Excavating. The ticket menu on the left-hand side of the ticket dashboard screen allows you to filter your tickets, or the tickets of your Office and/or Company. You can view:

- Tickets from the past 60 days
- Tickets close to expiring
- Tickets on a map (using your current location)
- View the response status of tickets

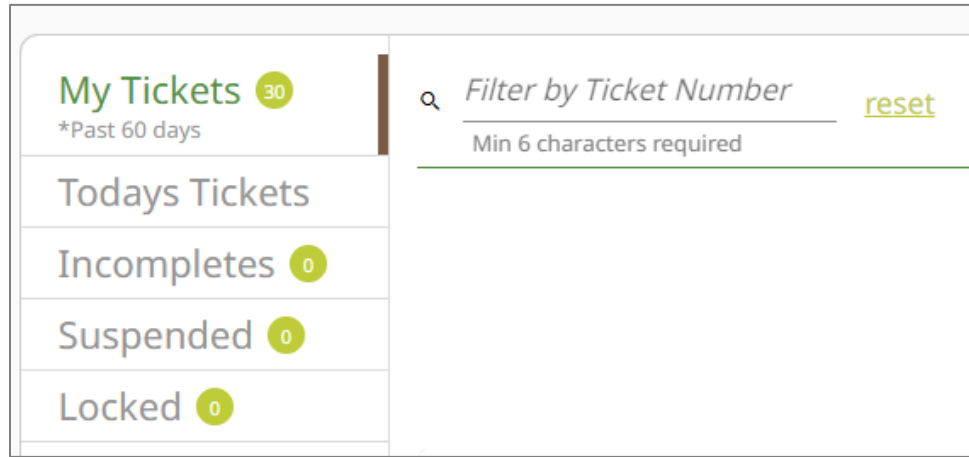

The List option in the top right allows you to create and save your own search parameters.

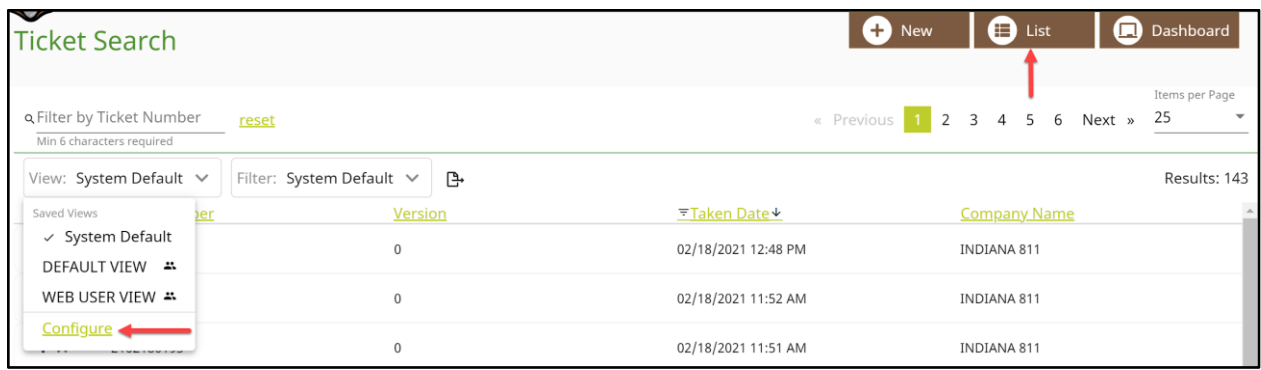

## **Mobile**

All features including ticket entry are available when accessing [811.indiana811.org](https://811.indiana811.org/) from a tablet or smartphone.

Exactix is designed for mobile use and can be set up to function like an app. To add the shortcut to your home screen, please see the instructions below for the IOS system. If you are an Android user, simply conduct an internet search on how to add a website as a shortcut for your phone/tablet type and follow those instructions.

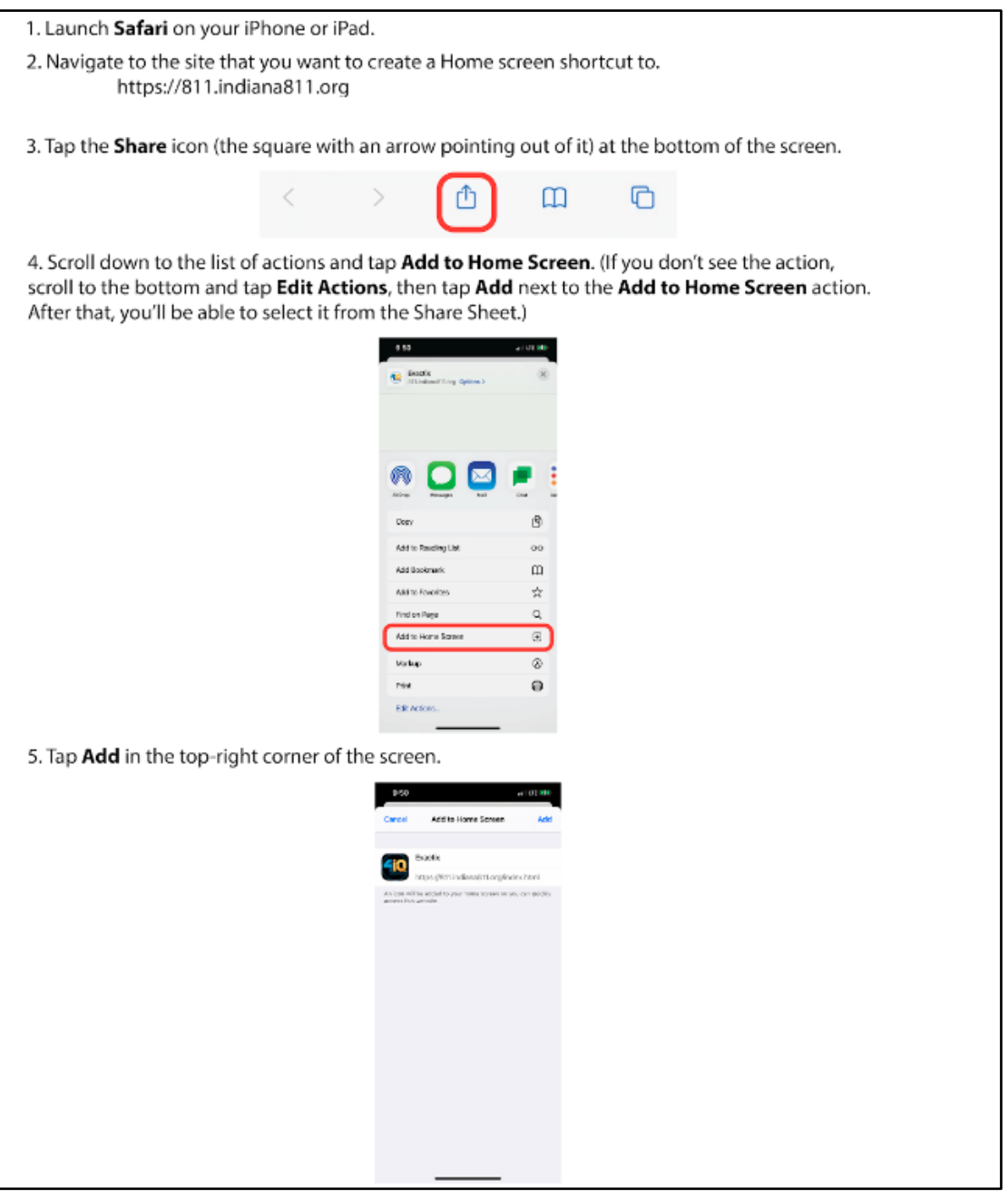